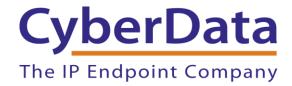

# Leap Telecom Configuration Guide: SIP Enabled Call Buttons

Document Part # 931954A

CyberData Corporation 3 Justin Court Monterey, CA 93940 (831) 373-2601

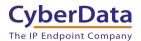

## Leap Telecom Configuration Guide: SIP Call Button Document # 931954A

#### **COPYRIGHT NOTICE:**

© 2022, CyberData Corporation, ALL RIGHTS RESERVED.

This configuration guide and related materials are the copyrighted property of CyberData Corporation. No part of this configuration guide or related materials may be reproduced or transmitted, in any form or by any means (except for internal use by licensed customers), without prior express written permission of CyberData Corporation. This configuration guide, and the products, software, firmware, and/or hardware described in this configuration guide are the property of CyberData Corporation, provided under the terms of an agreement between CyberData Corporation and recipient of this configuration guide, and their use is subject to that agreement and its terms.

DISCLAIMER: Except as expressly and specifically stated in a written agreement executed by CyberData Corporation, CyberData Corporation makes no representation or warranty, express or implied, including any warranty or merchantability or fitness for any purpose, with respect to this configuration guide or the products, software, firmware, and/or hardware described herein, and CyberData Corporation assumes no liability for damages or claims resulting from any use of this configuration guide or such products, software, firmware, and/or hardware. CyberData Corporation reserves the right to make changes, without notice, to this configuration guide and to any such product, software, firmware, and/or hardware.

OPEN SOURCE STATEMENT: Certain software components included in CyberData products are subject to the GNU General Public License (GPL) and Lesser GNU General Public License (LGPL) "open source" or "free software" licenses. Some of this Open Source Software may be owned by third parties. Open Source Software is not subject to the terms and conditions of the CyberData COPYRIGHT NOTICE or software licenses. Your right to copy, modify, and distribute any Open Source Software is determined by the terms of the GPL, LGPL, or third party, according to who licenses that software. Software or firmware developed by CyberData that is unrelated to Open Source Software is copyrighted by CyberData, subject to the terms of CyberData licenses, and may not be copied, modified, reverse-engineered, or otherwise altered without explicit written permission from CyberData Corporation.

TRADEMARK NOTICE: CyberData Corporation and the CyberData Corporation logos are trademarks of CyberData Corporation. Other product names, trademarks, and service marks may be the trademarks or registered trademarks of their respective owners.

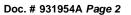

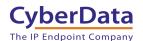

## **Revision Information**

8/26/2022 - Initial Release

#### **LEAP TELECOM CONFIGURATION GUIDE: SIP CALL BUTTONS**

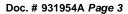

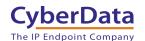

## **Table of Contents**

| Table of Contents                                                                                                    | Revision Information                                 | 2  |
|----------------------------------------------------------------------------------------------------|------------------------------------------------------|----|
| 2.0 Before You Start53.0 Setting up a Device in the Leap Tel System64.0 Setting up a CyberData Call Button105.0 Using the CyberData Call Button in a Leap system135.1 Setting the Dialout Extension135.2 Creating up an Audiofile145.2.1 Uploading the Audiofile146.0 Setup Diagram16 | Table of Contents                                    | 3  |
| 3.0 Setting up a Device in the Leap Tel System 6 4.0 Setting up a CyberData Call Button 10 5.0 Using the CyberData Call Button in a Leap system 13 5.1 Setting the Dialout Extension 13 5.2 Creating up an Audiofile 14 5.2.1 Uploading the Audiofile 14 6.0 Setup Diagram 16         | 1.0 Supported CyberData Products                     | 4  |
| 4.0 Setting up a CyberData Call Button105.0 Using the CyberData Call Button in a Leap system135.1 Setting the Dialout Extension135.2 Creating up an Audiofile145.2.1 Uploading the Audiofile146.0 Setup Diagram16                                                                     | 2.0 Before You Start                                 | 5  |
| 5.0 Using the CyberData Call Button in a Leap system                                                                                                    | 3.0 Setting up a Device in the Leap Tel System       | 6  |
| 5.1 Setting the Dialout Extension                                                                                                    | 4.0 Setting up a CyberData Call Button               | 10 |
| 5.2 Creating up an Audiofile                                                                                                    | 5.0 Using the CyberData Call Button in a Leap system | 13 |
| 5.2.1 Uploading the Audiofile                                                                                                    | 5.1 Setting the Dialout Extension                    | 13 |
| 6.0 Setup Diagram                                                                                                    | 5.2 Creating up an Audiofile                         | 14 |
|                                                                                                    | 5.2.1 Uploading the Audiofile                        | 14 |
|                                                                                                    | 6.0 Setup Diagram                                    | 16 |
|                                                                                                    | 7.0 Contact CyberData Corporation                    | 17 |

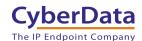

## 1.0 Supported CyberData Products

This section describes the products used for interoperability testing with Leap Telecom.

Table 1-1: Supported CyberData Products

| EQUIPMENT                         | MODEL or PART NUMBER | FIRMWARE VERSION |
|-----------------------------------|----------------------|------------------|
| CYBERDATA SIP CALL BUTTON         | 011049               | 20.4.1 or later  |
| CYBERDATA SIP OUTDOOR CALL BUTTON | 011491               | 20.4.1 or later  |

Doc. # 931954A Page 5

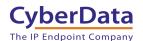

#### 2.0 Before You Start

#### **Network Advisories**

Leap Telecom uses a Fully Qualified Domain Name (FQDN) for the SIP server. The CyberData call button needs to perform a DNS query to resolve the IP address of Leap's Instance Name.

In addition, be sure to verify the following ports are available for the button to use:

- UDP 5060 (SIP) OR
- TCP 5060 (SIP)
- UDP 10500 (RTP)

The button will need to traverse the public internet in order to operate with Leap Telecom in the cloud.

The button's paging extension uses SIP port 5060 to send and receive SIP messages.

SIP ports 5060 and RTP port 10500 are the default values on all noted firmware levels. Alternatively, SIP ports are configurable on the **SIP** page of the web interface. The RTP port setting on the **SIP** page is used for both extensions.

#### **Product Documentation and Utilities**

Before you start, download the Operation and Quick Start guides from the button's product webpage:

SIP Call Button:

https://www.cyberdata.net/collections/sip/products/011049

SIP Outdoor Call Button:

https://www.cyberdata.net/collections/sip/products/011491

The CyberData Discovery Utility can be used to locate CyberData devices on your network. You may download it from the following web address: https://www.cyberdata.net/pages/discovery

**Note**: DHCP addressing mode is enabled on default on all noted firmware levels.

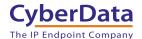

## 3.0 Setting up a Device in the Leap Tel System

This section outlines how to create a device in the Leap Tel system.

- 1. Login to the Leap system
- 2. Mouse over instances and select the site/instance where the device will be used.

Figure 3-1: Instance Selection

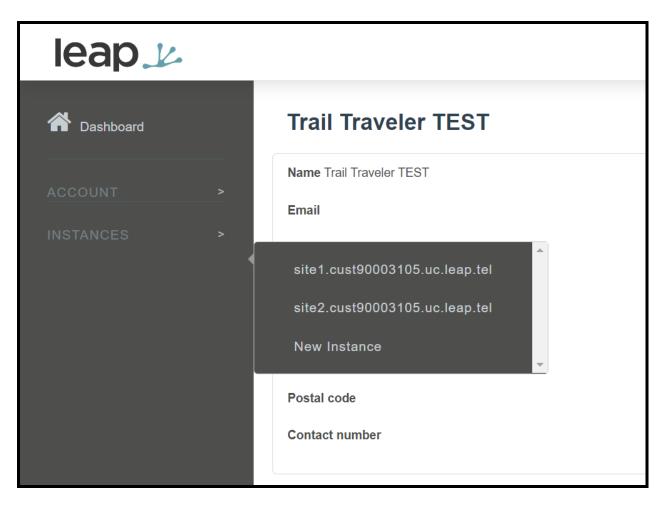

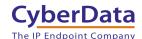

**3.** From the site page select **Devices**, then press the **+** button to create a new device.

Figure 3-2: Workspaces Page

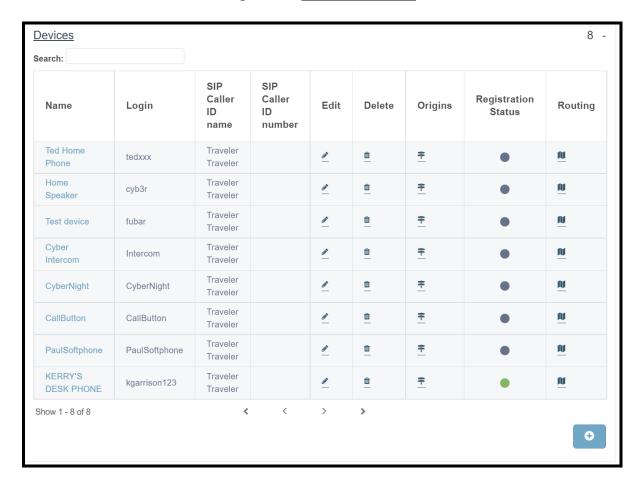

- **4.** Set the **Name** of the device, being descriptive can help for device management in the future.
- **5.** Set the **Login** field as desired, CyberData recommends not using spaces, hyphens, or underscores.
- 6. Press Save at the bottom of the page.

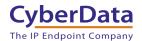

Figure 3-3: Add a Device

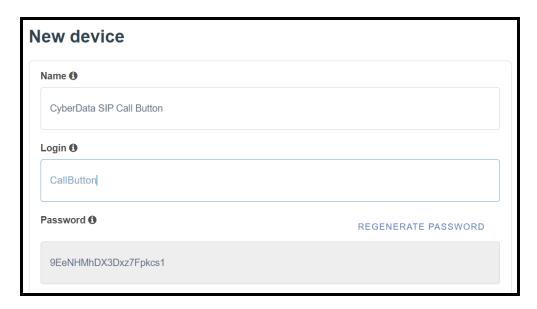

- 7. After pressing save the page will refresh, click on Extensions.
- **8.** In the **Extensions** section press the + to create a new extension.

Figure 3-4: Pick a device

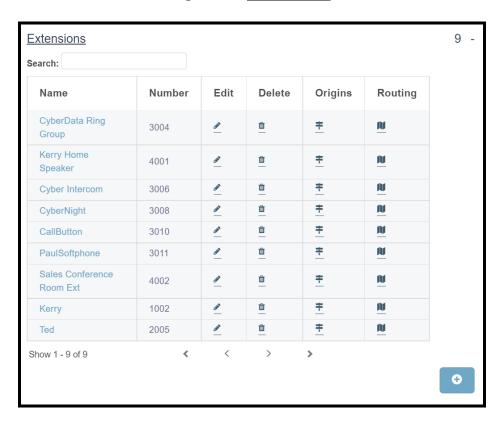

Doc. # 931954A Page 9

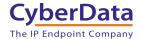

- **9.** In the New extension window set a **Name** for the extension. CyberData recommends having the name correlate to the device that will use the extension.
- **10.** Set the **Number** as desired.
- **11.** Set the **Destination** to the **Name** of the device set in step 4.
- 12. Press Save.

Figure 3-5: New Extension Creation

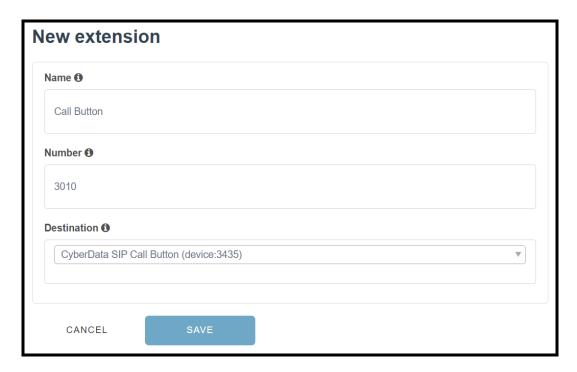

Configuration on the Leap Tel side is now complete and the CyberData device is ready to be configured. Values set on the Device tab are required for registration, CyberData recommends opening up the Device created in steps 3 - 6 for ease of copy and pasting.

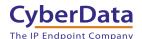

## 4.0 Setting up a CyberData Call Button

This section outlines the required sections for the CyberData device and how the credentials supplied from Leap correlate to the CyberData settings.

Table 4-1: SIP Credential Explanation

| Leap Credential | CyberData Setting         |  |
|-----------------|---------------------------|--|
| Instance        | Primary SIP Server        |  |
| Device Login    | Primary SIP User ID       |  |
| Device Login    | Primary SIP Auth ID       |  |
| Device Password | Primary SIP Auth Password |  |

CyberData's default login credentials are:

Username: admin Password: admin

1. Log into the web interface of the CyberData device.

Figure 4-1: Home Tab

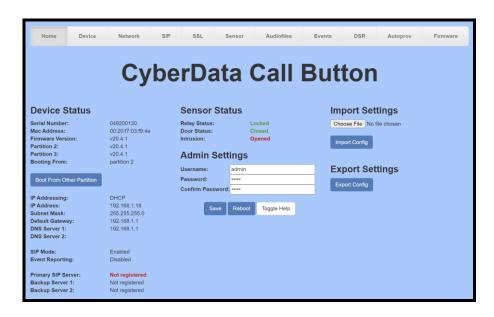

Doc. # 931954A Page 11

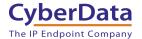

- 2. Navigate to the SIP tab.
- 3. Set the **Primary SIP Server** field to the FQDN of the Instance.
- **4.** Set the **Primary SIP User ID** to the Device Login set in step 3-5.
- **5.** Set the **Primary SIP Auth ID** to the Device Login set in step 3-5.
- 6. Set the Primary SIP Auth Password to the Device Password.

**Note:** Leap Tel supports both UDP and TCP for SIP Transport. Please use either of the transport protocols, during testing CyberData found that TCP preforms best.

7. Save and Reboot.

Figure 4-2: SIP Tab

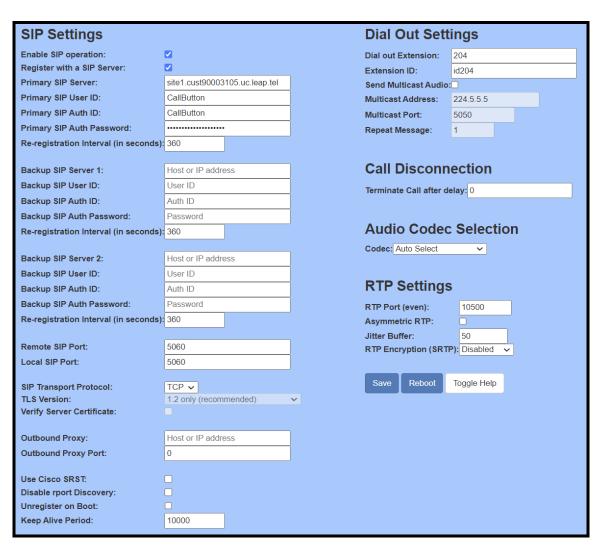

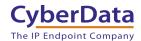

If the credentials have been entered correctly the device should now be registered with Leap. This can be verified on the home tab of the web interface or on the Leap Telecom site.

Figure 4-3: Home Tab – Registered

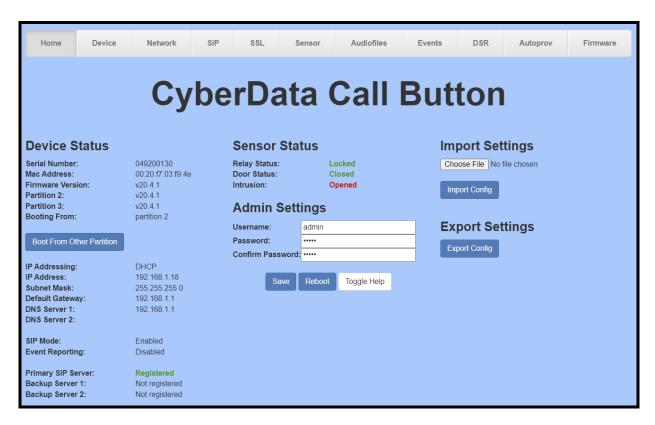

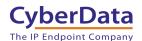

## 5.0 Using the CyberData Call Button in a Leap system.

CyberData Call Buttons are used for notification. When the button is depressed the call button can call a predetermined number and play a preloaded audiofile. It can also send multicast across the local area network simultaneously.

## 5.1 Setting the Dialout Extension

Once the button is registered with Leap, the "Dial out Extension" will need to be set for the device to call a number when the call button has been pressed. This number can be either a direct extension, hunt group, call queue, or a direct phone number.

- 1. After Logging into the device go to the SIP Tab.
- 2. On the SIP Tab set the Dial out Extension to the address you want the device to call.
- 3. The Extension ID of the call button is what should appear as the caller ID to the Recipient.

Figure 5-1: Set the Dial out Extension

| Dial Out Settings      |                           |  |  |  |
|------------------------|---------------------------|--|--|--|
| Dial out Extension:    | 1001                      |  |  |  |
| Extension ID:          | CyberData SIP Call Button |  |  |  |
| Send Multicast Audio:□ |                           |  |  |  |
| Multicast Address:     | 224.5.5.5                 |  |  |  |
| Multicast Port:        | 5050                      |  |  |  |
| Repeat Message:        | 1                         |  |  |  |

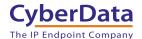

### 5.2 Creating up an Audiofile

CyberData devices require audio files to be in a specific format. CyberData recommends using a free tool like Audacity to convert an audio file into the specific required format.

- RIFF (little-endian) data,
- WAVE audio, Microsoft PCM
  - 16 bit, mono 8000 Hz

#### 5.2.1 Uploading the Audiofile

Once the audiofile is created it must then be uploaded to the CyberData device.

1. Navigate to the Audiofiles tab.

Figure 5-2: Audiofiles Tab

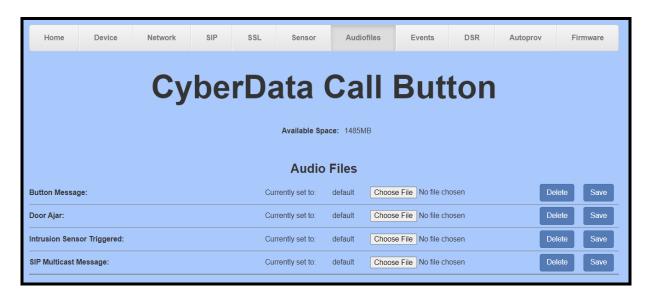

- 1. Upload the audiofile to one of the 9 stored message options by pressing **Choose File**.
- **2.** Select the desired audiofile and press **open**.
- 3. Click Save to upload the audiofile.

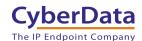

Figure 5-3: Audiofile Uploaded

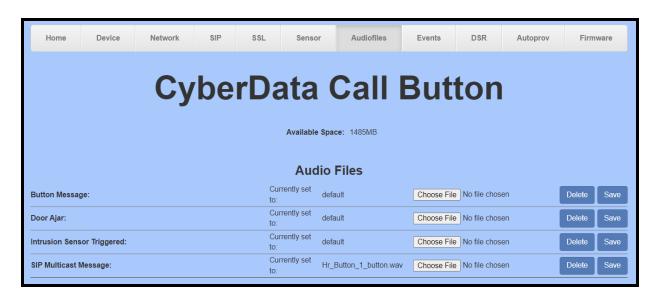

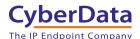

## 6.0 Setup Diagram

Figure 6-1: Interoperability Test Infrastructure

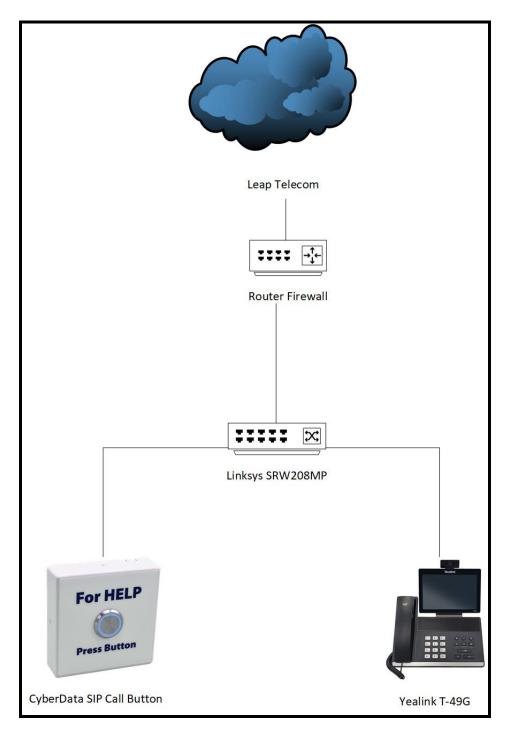

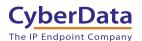

## 7.0 Contact CyberData Corporation

#### **Sales**

For sales-related questions, please visit our <u>Contact CyberData Sales</u> web page for more information.

#### **Technical Support**

For CyberData Technical Support, please submit a <u>Contact CyberData VoIP Technical Support</u> form on our website.

The CyberData VoIP Technical Support Contact form initiates a troubleshooting ticket which CyberData uses for quality assurance purposes.

Additionally, the Contact VoIP Tech Support form tells us which phone system you are using, the make and model of the network switch, and other essential troubleshooting information we need to efficiently assist with a resolution. Please also include as much detail as possible in the Describe Problem section of the form. Your installation is extremely important to us.

#### **Documentation Feedback**

We realize changes to the software or hardware of the Leap Telecom solution may render this document obsolete. We welcome and encourage documentation feedback to ensure continued applicability.